**Kurs: Elektrisk mätteknik och vågfysik. FFY616**

# **LABORATION 2**

## **Oscilloskopet**

## **UPPGIFTER:**

- 1. Oscilloskopets grunder I mätning av likspänning
- 2. Oscilloskopets grunder II mätning av växelspänning
- 3. Ljud
- 4. Koaxialkablar och jordning
- 5. Enkla spänningsmätningar med oscilloskopet
- 6. Likriktning av växelström diodkarakteristik

### **MÅLSÄTTNING:**

- att lära känna grunderna i att hantera ett oscilloskop
- ha tillräckligt med förkunskaper för att kunna studera enkla växelströmskretsar (Lab 3)

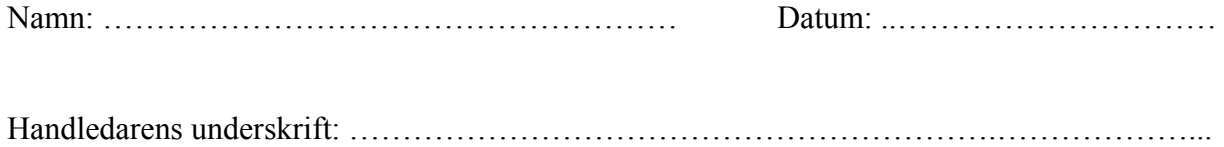

## **APPARATUR SOM KOMMER TILL ANVÄNDNING UNDER LABORATIONEN:**

#### **OSCILLOSKOP**

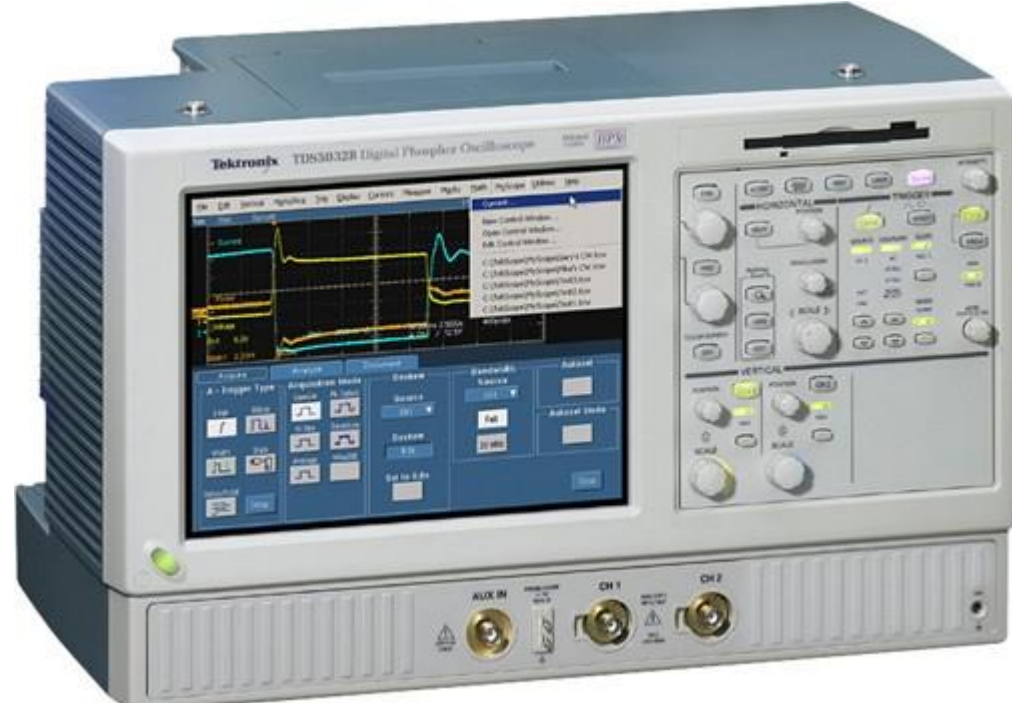

Tektronix TDS5032B

## LIKSPÄNNINGSAGGREGAT

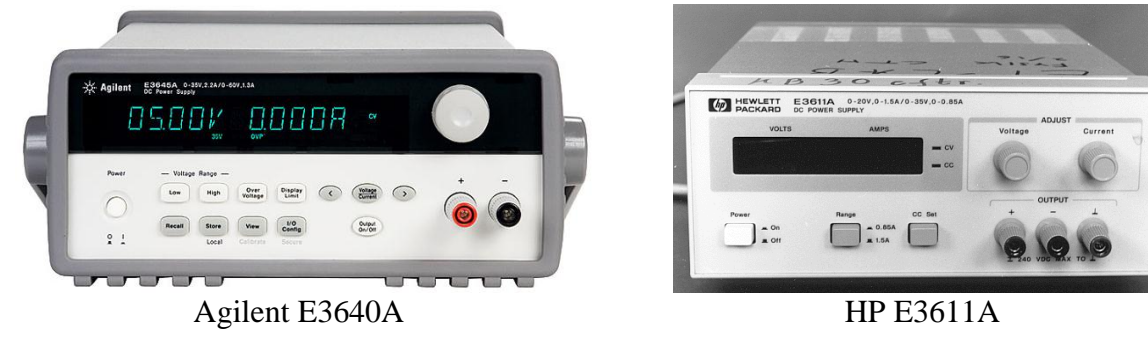

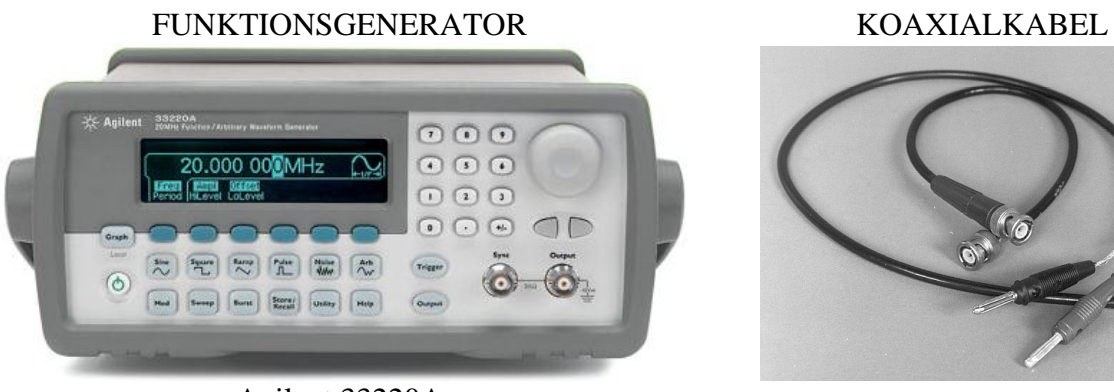

Agilent 33220A

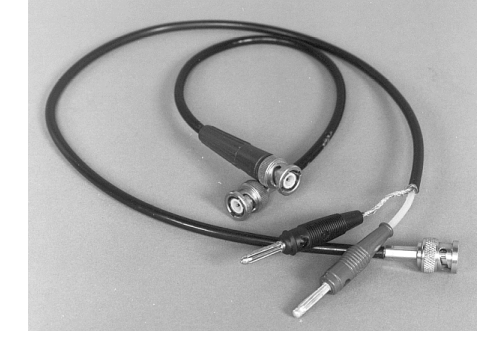

## **SAMMANFATTNING - OSCILLOSKOPSFUNKTIONER**

Det digitala tvåkanals-oscilloskopet (Tektronix TDS5032B) på din laborationsplats har en panel som består av en skärm där mätsignalen presenteras och en kontrolldel som huvudsakligen kan delas in i tre avdelningar, VERTICAL, HORISONTAL och TRIGGER. Nedan anges de viktigaste funktionerna i korthet.

### **VERTICAL**

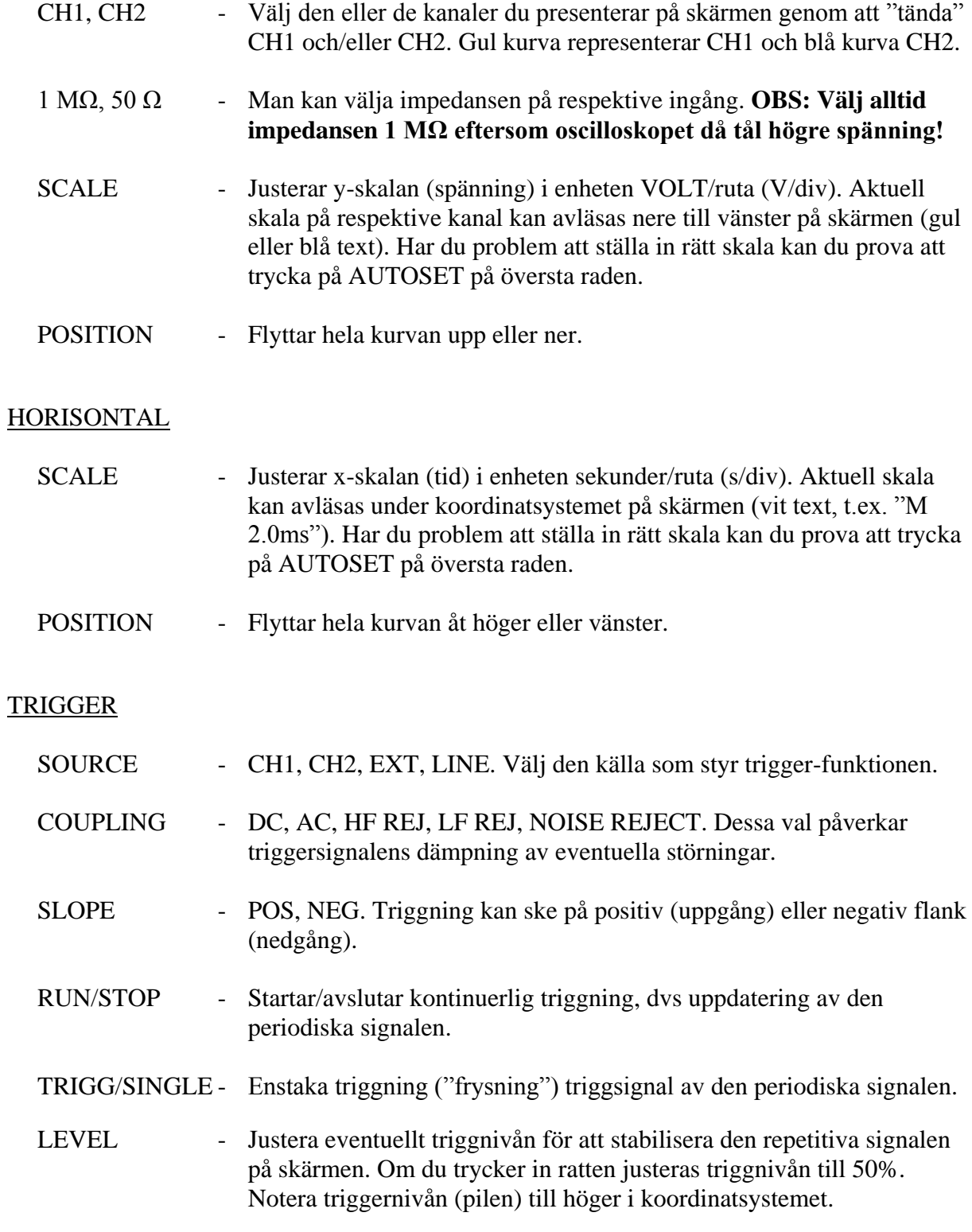

Vidare kan man nå ytterligare viktiga funktioner på "den övre knappraden" eller på "oscilloskopsskärmens meny" enlig nedan:

#### "Den övre knappraden"

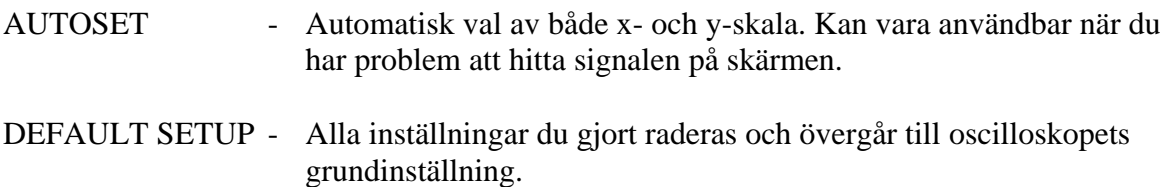

#### "Oscilloskopsskärmens meny"

För att kunna påverka dessa med datormusen måste du omkoppla datorn till oscilloskopet genom att 2 ggr trycka Scroll Lock följt av  $\boxed{2}$  på det numeriska tangentbordet. Nu syns oscilloskopsbilden även på din datorskärm! Om du vill växla tillbaka till normal datorbild igen, tryck 2 ggr på Scroll Lock följt av  $|1|$  på det numeriska tangentbordet.

#### MENY – Vertical / Coupling

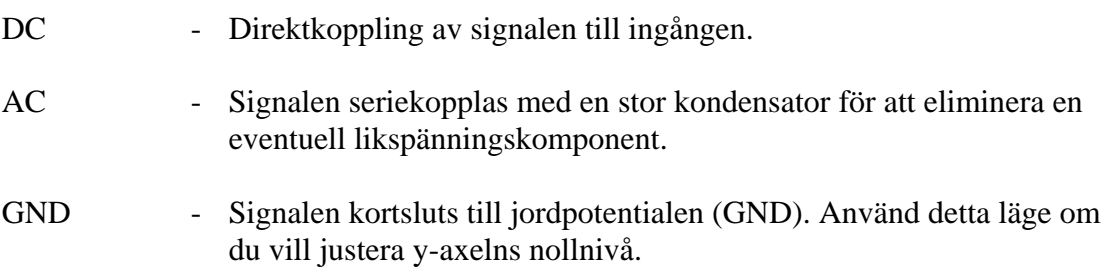

Tänk på att rätt kanal (CH1/CH2) måste vara inställd när du gör ovanstående val!

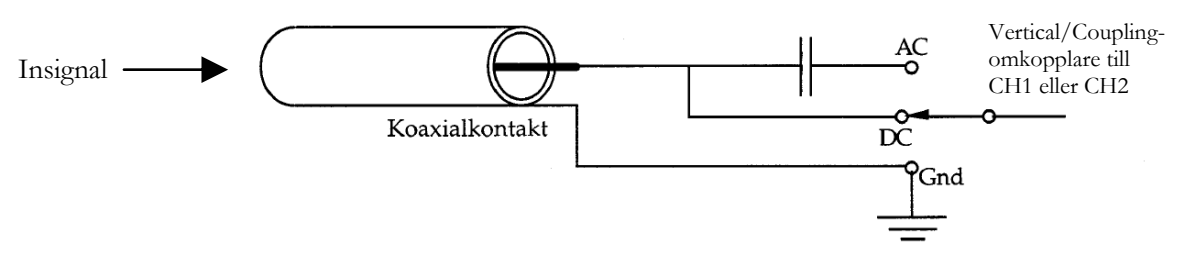

Figur. Principskiss för insignalens omkopplare Vertical / Coupling på insidan av oscilloskopet.

#### MENY – Display / Display Format

- Y-T Normal visning av signalen där x-axeln är en tidsaxel. Används normalt för att bestämma signalens amplitud och frekvens.
- X-Y Signalen på CH1 är x-axel och CH2 är y-axel. Kan t.ex. användas för att avbilda ström-spänningskarakteristik för olika komponenter.

## **Uppgift 1.** OSCILLOSKOPETS GRUNDER I – MÄTNING AV LIKSPÄNNING

**Bakgrund:** Du bör ha studerat sidorna 2-4 innan du börjar.

**Avsikt:** Att bekanta sig med oscilloskopets funktioner.

**Utrustning:** Likspänningsaggregat, oscilloskop, koaxialkabel (BNC-banan).

- Slå på strömbrytaren till oscilloskopet (glöm inte att slå på labplatsens panelströmbrytare först!). Vänta tills oscilloskopets programvara laddat färdigt (ca 2 min).
- Tryck Scroll Lock 2 ggr följt av  $\boxed{2}$  på det numeriska tangentbordet för att aktivera datormusen till oscilloskopsskärmen.
- Anslut likspänningsaggregatet till kanal 1 (CH1) med en koaxialkabel. Var noga med att ansluta bananstiften korrekt (svart bananstift till spänningsaggregatets minuspol). **Kontrollera att CH1 är aktiverad med ingångsimpedans 1 MΩ**!
- Ställ in likspänningsaggregatet på ca 4 V, och tryck på  $\text{AUTOSET}$  på oscilloskopet för automatisk skalinställning av y-skalan.
- Jorda CH1-ingången genom att välja Vertical / Coupling / GND på oscilloskopsskärmens meny, justera sedan y-axelns nollnivå med VERTICAL / POSITION. Återställ sedan ingångsomkopplaren till Vertical / Coupling / DC.
- Vad händer om du ställer omkopplaren i AC-läget,  $\sqrt{\text{Vertical}/\text{Coupling}/\text{AC}}$ ?

…………………………………………………………………………………….

…………………………………………………………………………………….

- Kan man mäta en likspänning (DC-signal) i AC-läget? ………………………….
- Se till att ingångsomkopplaren är återställd till DC-läget. Justera y-skalan till lämpligt värde med VERTICAL / SCALE. Anteckna ditt val nedan!

y-skala: …………… V/div

Avläs spänningen! Stämmer värdet med vad spänningsaggragatet visar? .............

…………………………………………………………………………………….

5

## **Uppgift 2.** OSCILLOSKOPETS GRUNDER II – MÄTNING AV VÄXELSPÄNNING

**Avsikt:** Att ytterligare bekanta sig med oscilloskopets funktioner.

**Utrustning:** Funktionsgenerator, oscilloskop, koaxialkabel.

- Anslut funktionsgeneratorn till CH1 med en koaxialkabel. **Kontrollera att CH1 är aktiverad med ingångsimpedans 1 MΩ**!
- Välj sinusspänning med frekvensen 1 kHz och amplituden 1 V. **Glöm inte att trycka OUTPUT på funktionsgeneratorn för att aktivera utgångssignalen!**
- $\bullet$  Tryck på  $\vert$ AUTOSET på oscilloskopet för automatisk skalinställning av både xoch y-axel, justera eventuellt skalorna med HORISONTAL / SCALE och VERTICAL / SCALE så att kurvan ser bra ut. Anteckna ditt val nedan:

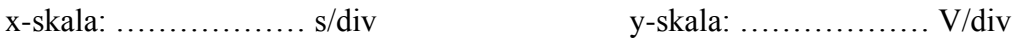

• Anteckna periodtid och beräkna frekvens:  $T =$  .................  $f =$  ................ Hz Anteckna amplitud: *A* = ………… V

Stämmer dessa värden med funktionsgeneratorns inställning?...............................

• Prova att jorda CH1 genom att välja Vertical / Coupling / GND! Vad händer?

……………………………………………………………………………………. ……………………………………………………………………………………. Prova AC-läget, Vertical / Coupling / AC! Vad händer? ………………………... …………………………………………………………………………………….

\* \* \* \* \*

6

- Justera funktionsgeneratorns likspänningsnivå ("Offset") från 0 till 0,5 V. Justera eventuellt y-skalan till lämpligt värde med för att se hela kurvan.
- Växla nu ingångsomkopplaren mellan DC- och AC-läget. Vad händer? Beskriv skillnaden mellan dessa två inställningar! ……………………………………….. …………………………………………………………………………………….
- Kan man mäta en växelspänning (AC-signal) i DC-läget? ……………………….

\* \* \* \* \*

• Med TRIGGER / SOURCE bestämmer man in vilken kanal (eller yttre signal) som oscilloskopet triggar på. Prova att ändra denna inställning! Slutsatser?

…………………………………………………………………………………….

…………………………………………………………………………………….

Återställ triggkällan till CH1 (Om triggkällan är felinställd kan alltså svepet ej synkroniseras utan börjar på måfå!)

 Du kan även ställa in triggnivån (dvs vid vilken fas som kurvan ska börja i origo) med TRIGGER / LEVEL-ratten. Ändra och kontrollera aktuell triggnivå med hjälp av pilens position till höger på oscilloskopsskärmen. Vad händer om pilen hamnar ovanför kurvan?

…………………………………………………………………………………….

• Tryck in TRIGGER / LEVEL-ratten för att återställa till grundläget! Vad händer om du växlar mellan TRIGGER / SLOPE / POS respektive NEG ?

…………………………………………………………………………………….

## **Uppgift 3.** LJUD

**Avsikt:** Att åskådliggöra ljud med oscilloskopet.

**Utrustning:** Funktionsgenerator, "högtalarlåda", oscilloskop, T-kors, koaxialkabel.

 Anslut en högtalare till funktionsgeneratorn som ska generera en sinusvåg med frekvensen 1 kHz och amplituden 0,1 V. Anslut även oscilloskopet genom att använda ett "T-kors". Se till att du ser signalen på oscilloskopet och att du hör ljudet lagom starkt från högtalaren.

**OBS! Akta öronen!** Kom ihåg OUTPUT på funktionsgeneratorn för att snabbt slå av eller på signalen!

- Om du får problem med triggningen, välj TRIGGER / COUPLING / HF REJ istället för DC! På så vis dämpas eventuella störningar med hög frekvens.
- Ändra signalens amplitud och frekvens, beskriv vad du ser och hör! ……………

……………………………………………………………………………………. …………………………………………………………………………………….

 Hur höga frekvenser kan örat uppfatta? ………………………………………….. Testa även undre gränsen? ………………………………………………………..

(Notera att även högtalarens kvalitet kan vara en begränsning!)

Återställ frekvens och amplitud till 1 kHz och 0,1 V. Växla mellan sinus- och

fyrkantvåg! Kan du förklara klangskillnaden? …………………………………...

 Ersätt högtalaren med en mikrofon som kopplas till "mikrofonförsärkningsingången" (IN) på "högtalarlådan". Utgången (UT) kopplas till oscilloskopet. Glöm inte att koppla in nätsladden till mikrofonförstärkaren. Tala, sjung eller vissla i mikrofonen och observera utseendet på skärmen!

Kan du åstadkomma en någorlunda stabil signal? ..................................................

## **Uppgift 4.** KOAXIALKABLAR OCH JORDNING

**Avsikt:** Att förstå begreppen potential och jordning.

**Utrustning:** Likspänningsaggregat (HP E3611A), oscilloskop, DMM, sladdar.

- Undersök noggrant en koaxialkabel och förvissa dig om att du förstår dess uppbyggnad. Utgå från en koaxialkabel med BNC-kontakt i ena änden och bananstift i den andra. Vilket bananstift är anslutet till ytterledaren ("skärmstrumpan")?
	- …………………………………………………………………………………….
- Hos många instrument (dock inte alla!) är BNC-kontaktens ytterledare ("hölje") direkt anslutet till nätkontaktens jordstift. Oscilloskopet är ett sådant instrument.

Vilken potential har nätkontaktens jordstift? ……………………………………..

Om kanalingångens hölje på oscilloskopet alltså är jordat, vad innebär det i så

fall att oscilloskopet faktiskt mäter för storhet? …………………………………..

…………………………………………………………………………………….

#### **OBS! Du få under inga omständigheter sticka in ett bananstift i nätkontakten! LIVSFARA!!!**

Mät resistansen mellan de två kanalingångarnas (CH1 och CH2) ytterledare på

oscilloskopet. Resultat: …………………………………………………………...

 Ett annat instrument på din labplats som har en jordad kontakt på frontpanelen är likspänningsaggregatet HP E3611A. Mät resistansen mellan likspänningsaggregatets jordanslutning (grön kontakt) och ytterledaren (CH1) på oscilloskopet.

Resultat: …………………………………………………………………………..

 Prova att dra ut likspänningsaggregatets nätsladd. Vad händer då med resistansen? Förklara dina observationer!

……………………………………………………………….................................

## **Uppgift 5.** ENKLA SPÄNNINGSMÄTNINGAR MED OSCILLOSKOPET

**Avsikt:** Att kunna avbilda både spänning och ström med oscilloskopet. Att behärska jordpunktens betydelse i en krets.

**Utrustning:** Funktionsgenerator, motstånd, oscilloskop, sladdar.

- Koppla enligt kopplings-schemat intill. Tänk på var jordpunkten sitter i kretsen, dvs samla alla jordstift på ett ställe.
- $\bullet$  Mät spänningen över 100  $\Omega$ -motståndet med oscilloskopet och rita av oscilloskopsskärmen! (Om du har problem med triggningen, välj HF REJ!)

Ange x-skalan: …………… s/div

Ange y-skalan: …………… V/div

- Vad är spänningsamplituden?  $u_0 = \dots \dots \dots$ V
- Eftersom strömmen är proportionell mot spänningen över  $100\Omega$ -motståndet enligt Ohms  $\log$  ( $I = U/R$ ), så kan CH2 i detta fall

representera växelströmmen i kretsen. Om alltså CH2 i detta fall tolkas som

strömmen, vad blir då y-skalan? …………… A/div

- Ange strömmens amplitud:  $i_0 =$  ................. A
- Antag nu att man (utöver att "mäta" strömmen på CH2) även vill mäta spänningen över 33 k $\Omega$ motståndet. Är det lämpligt att mäta spänningen över 33 k $\Omega$ -motståndet på CH1 enligt kopplingsschemat intill?

……………………………………………………..

…………………………………………………….. (Tänk på att varje anslutning till en oscilloskopskanal introducerar ytterligare en jordpunkt!)

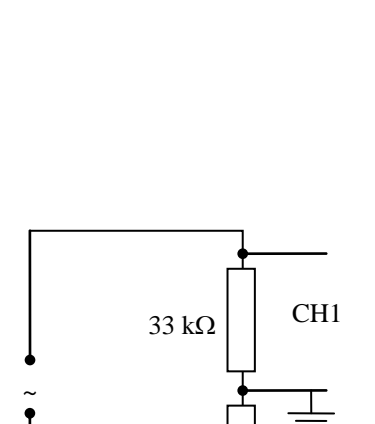

 $100 \Omega$ 

CH2

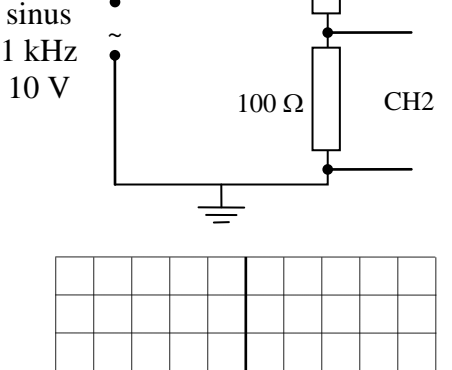

33 $k\Omega$ 

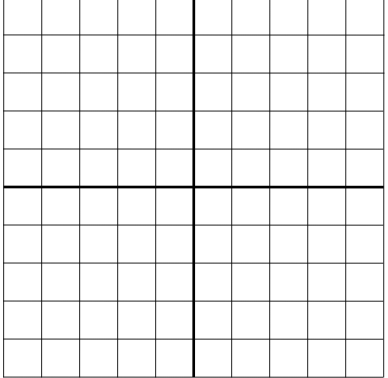

*FFY616* 11 (12) *Laboration 2 - Oscilloskopet*

- Nej! Det är naturligtvis olämpligt eftersom man då kortsluter 100  $\Omega$ -motståndet. Istället måste man mäta spänningen över båda motstånd, men i gengäld välja ett CH2-motstånd (100  $\Omega$ ) som är mycket mindre än CH1-motståndet (33 k $\Omega$ ). På så vis kan man försumma spänningsbidraget över  $100 \Omega$ -motståndet på CH1!
- Rita i kopplingsschemat hur man bör koppla in CH1!
- Vad är amplituden på spänning (CH1) respektive ström (CH2) enligt din mätning med oscilloskopet?

\* \* \* \* \*

 $u_{0} = \ldots \ldots \ldots \ldots \ldots$  $i_0 = \ldots \ldots \ldots \ldots$  A

- Växla inställningen på oscilloskopsskärmens meny till Display / Display Format / X-Y. Detta innebär att signalen på CH1 bestämmer x-axeln och signalen på CH2 bestämmer y-axeln. (Tidsskalan är alltså nu bortkopplad!) Eventuellt behöver du justera skalorna.
- Rita av oscilloskopsskärmen, ange även skalorna på x- och y-axlar! Beskriv vad du ser!

Vilken grundläggande lag i elläran är det som du just nu åskådliggör?

• Återställ oscilloskopet till signal(y)-tid(x) visning! Display/Display Format/Y-T.

…………………………………………………………………………………….

…………………………………………………………………………………….

…………………………………………………………………………………….

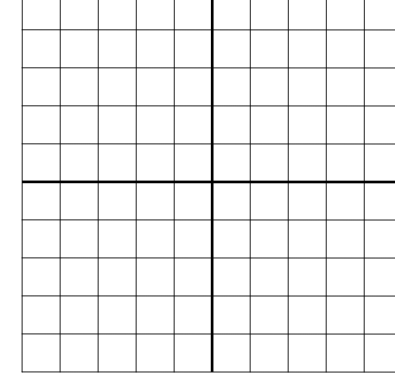

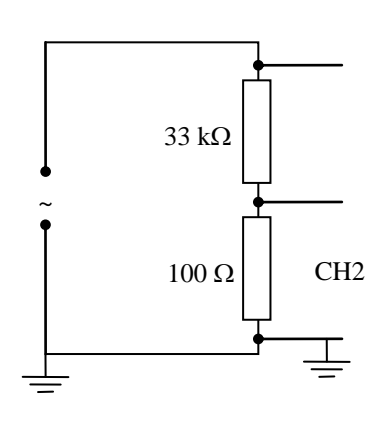

## **Uppgift 6.** LIKRIKTNING AV VÄXELSTRÖM - DIODKARAKTERISTIK

**Avsikt:** Att kunna presentera diodkarakteristik med ett oscilloskop.

**Utrustning:** Funktionsgenerator, diod (typ AA119), motstånd (100  $\Omega$ ), oscilloskop, T-kors, sladdar.

• Koppla en krets med diod och motstånd anslutna i serie till funktionsgeneratorn (sinus, 1 kHz, 10 V) enligt figuren intill. Anslut CH1 till funktionsgeneratorn och motståndet till CH2. Använd DC-koppling på ingångarna och trigga på CH1! Notera var jordpunkten är placerad i kretsen!

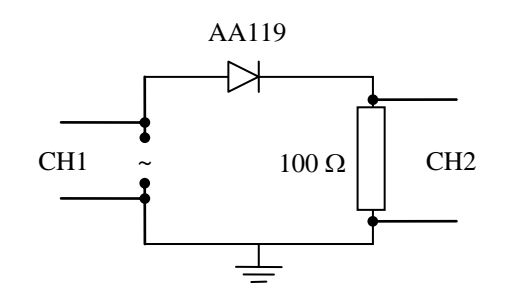

 På CH1 mäts spänningen från funktionsgeneratorn medan CH2 i princip "mäter" strömmen i kretsen (eftersom strömmen är proportionell mot spänningen över ett motstånd enligt Ohms lag)! Rita av oscilloskopsskärmen! Förklara vad du ser!

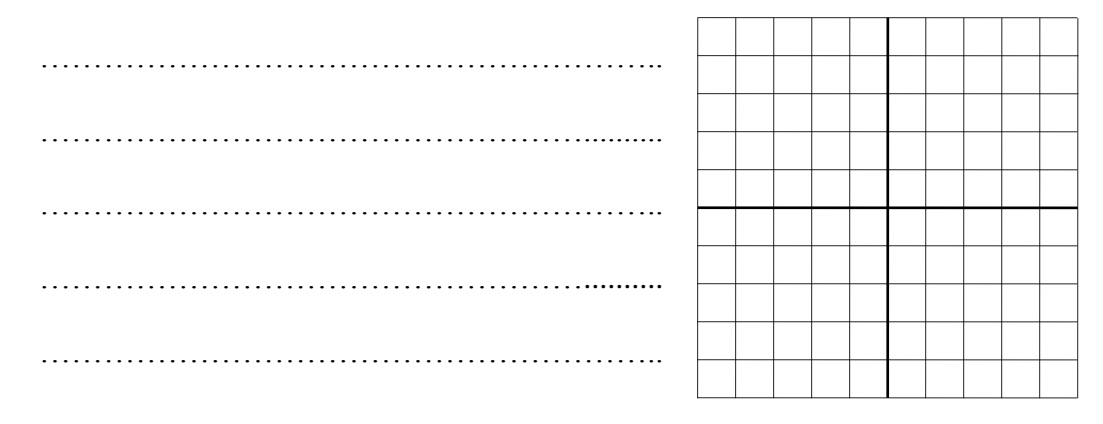

- Vad kan en diod användas till? …………………..…………………………….....
- Växla inställningen på oscilloskopsskärmens meny till Display / Display Format / X-Y. för att studera diodkarakteristiken. Justera kurvan så att den hamnar rätt utgående från origo med hjälp av GND och POSITION på vanligt vis!
- Rita av oscilloskopsskärmen, ange även skalorna på x- och y-axel, dvs spänning och ström!

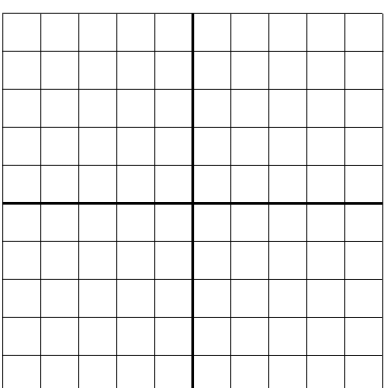

- Vid vilken ungefärlig spänning börjar dioden leda ström? …………… V
- Uppfyller dioden Ohms lag? ……………………………………………………...
- **Efter laborationen: Återställ oscilloskopet samt tryck 2 x Scroll Lock + 1 !**